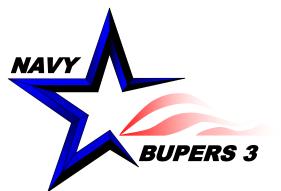

# Navy Retention Monitoring System (NRMS)

# Update to NRMS effective 16 September 2016

Military Community Management BUPERS-34 ECM Metrics and Analytic Support Division September 2016

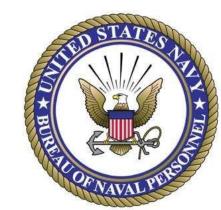

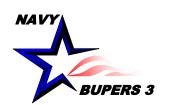

### **NRMS Update Overview**

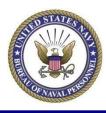

#### Business Objects Upgrade

- New Home Screen Launch Pad
  - · My Recently Viewed Documents
  - My Recently Run Documents
  - Message Inbox
  - Alerts
- My Applications
  - New Cube Analysis
  - New Adhoc Analysis
- New Documents Screen/Tab
  - Default Folders
- Preference Set Up
- CCC Reports
  - Reports remain the same
  - · Additional enhancements
- Saving Reports to our Favorites Folder
- Sending Reports to Other Users
- Cube Reports
  - Changes

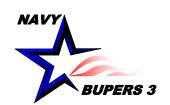

### **Home Screen Tab**

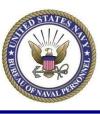

- 1. Home Screen (Launch Pad)
- 2. Document Information (will be filled in once you start using NRMS)
- 3. Your NRMS user ID
- 4. Preferences Complete Preferences Set Up FIRST before you run any reports
- 5. Used to create new reports (NOT RECOMMEDED unless you have advanced training)

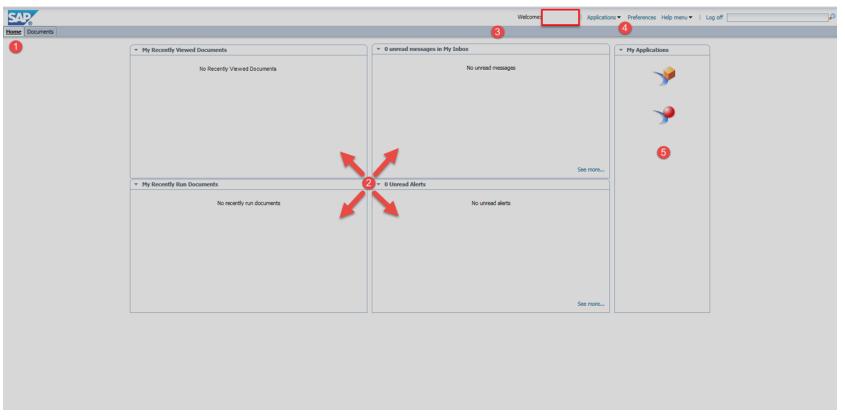

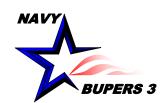

## **Preferences Set Up**

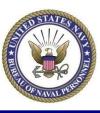

- This process sets your default document folder to NRMS so you don't have to search for reports.
- Sets the number of items to be displayed on a page.
- 1. Click on Preferences on the Home screen and then complete the next steps.

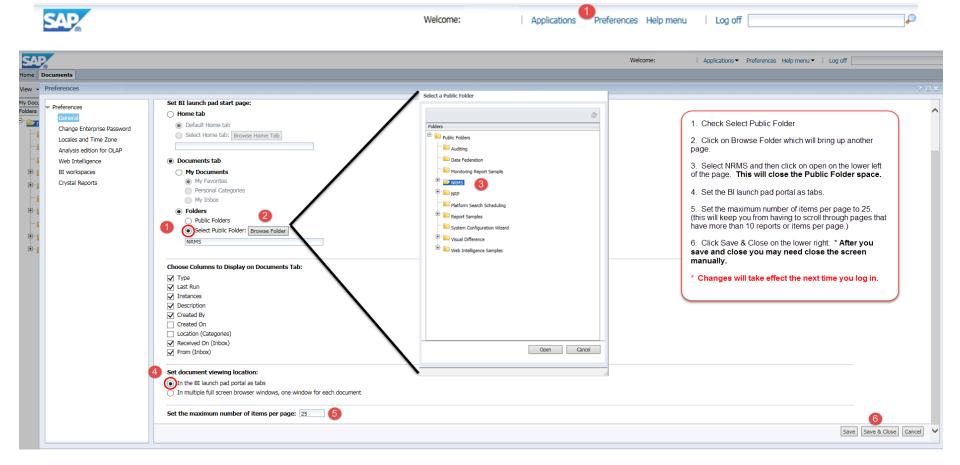

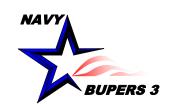

### **Documents Screen Tab**

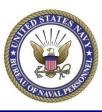

Navigating folders in the documents tab

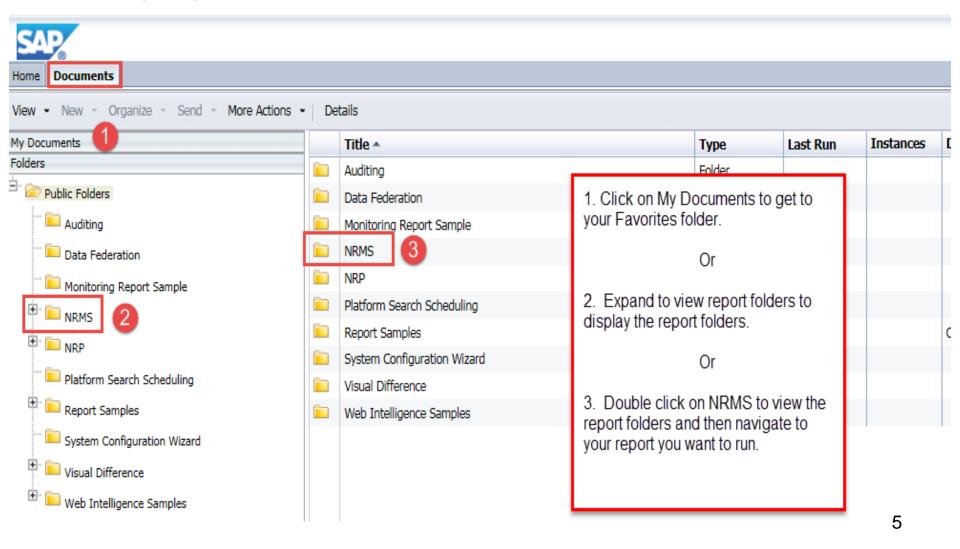

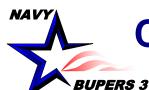

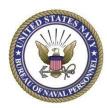

RET-ATT Report after you run it

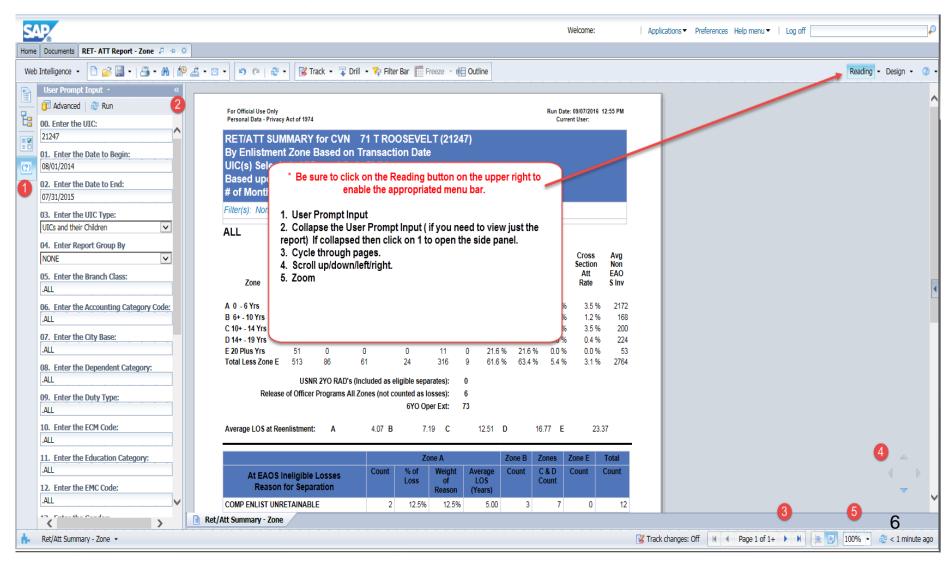

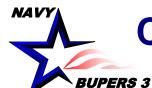

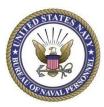

File Tabs description from left to right after "Reading" button has been selected

| SAP                                                        | Welcome:                                    | Applications▼ Preferences Help menu▼   Log off | P                    |
|------------------------------------------------------------|---------------------------------------------|------------------------------------------------|----------------------|
| Home Documents RET- ATT Report - Zone 📮 📮 🗵                |                                             |                                                |                      |
| Web Intelligence ▼ □ 🚰 ▼   📇 ▼ M   🍄 🚊 ▼ 🗵 ▼   🔊 🙉 ▼   🗭 ▼ | Ţ Drill 🕶 🎀 Filter Bar 🧮 Freeze 🔻 📵 Outline |                                                | Reading - Design - 2 |

#### **Button Descriptions from Left to Right**

- 1. New File (Normally not used).
- 2. Open a document Used to open another report. Single report only not tabbed.
- 3. Save Menu Save the report to your favorites folder.
- 4. Print
- 5. Find Find cells or data on a page. Enables search bar below the report.
- 6. History (Normally not used)
- 7. Export Excel (.xls & .xlsx) PDF, CSV, Text. Most common is PDF or Excel.
- 8. Send to Send to Business Objects user inbox (send reports to users)
- 9. Undo
- 10. Redo
- 11. Refresh Refresh the report
- 12. Track/Drill/Filter Bar/Outline (Normally not used)
- 13. Reading \* PREFERRED MODE \* Change between normal and PDF. Design (Normally not used)
- \* If Design mode is selected the File Tabs will be different but the functions listed above will be available on the left.

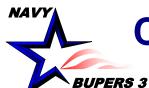

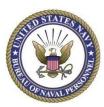

Saving a report in your Favorites Folder

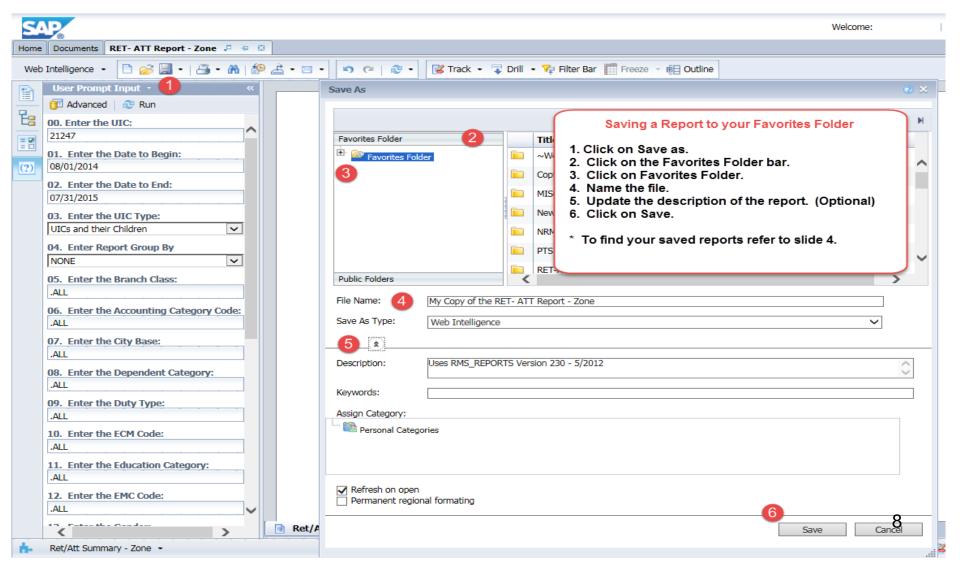

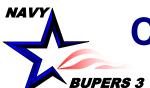

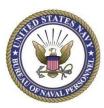

Sending Reports to other users or Career Counselors

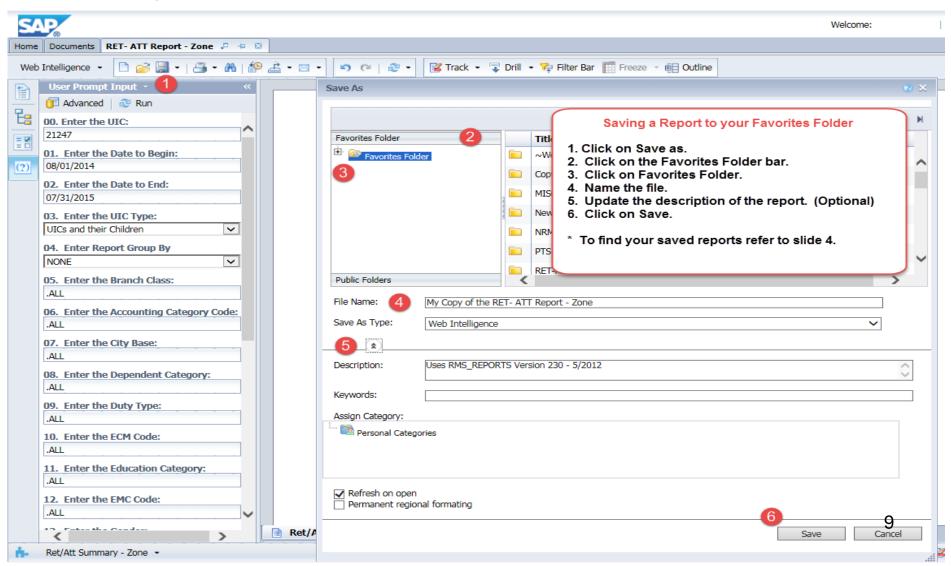

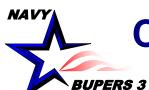

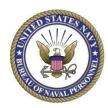

Sending Reports to other users or Career Counselors (cont)

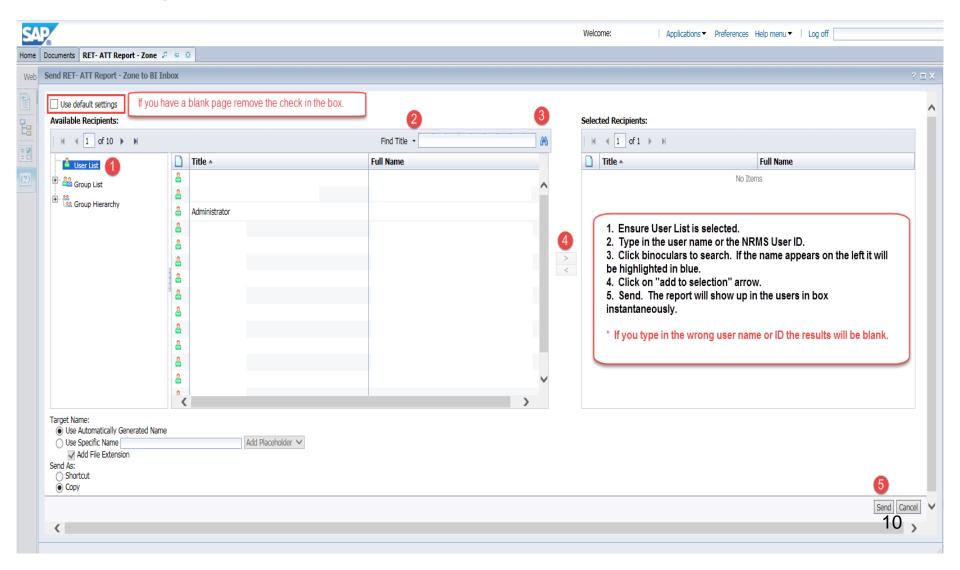

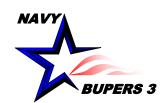

## **Cube Reports**

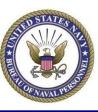

Changes to the NRMS Enlisted Cube Reports

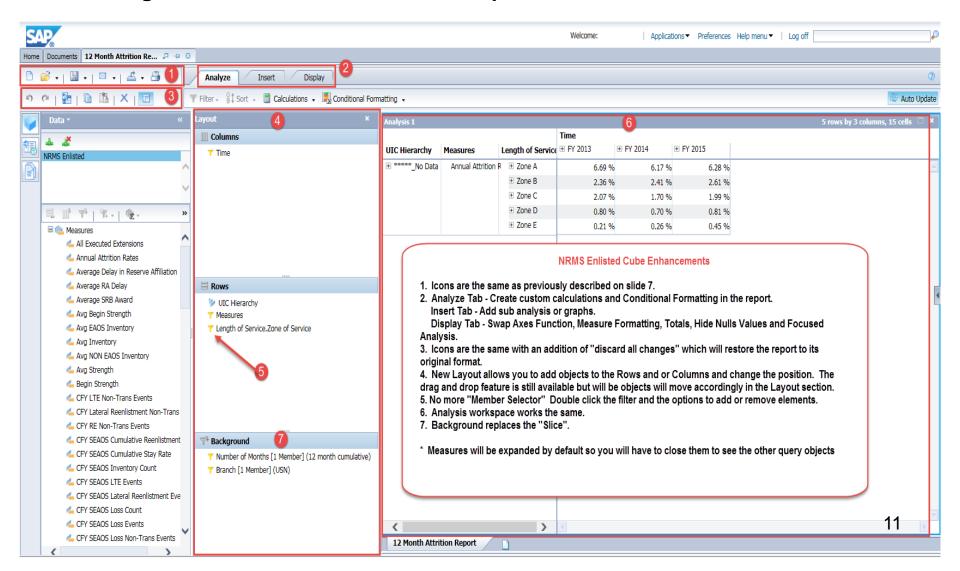

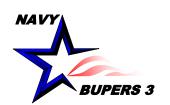

### **Points of Contact**

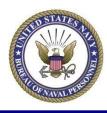

### NSIPS Help Desk

Toll Free: 877-589-5991

Comm: 504-697-5442

 DSN: 647-5442 CONUS DSN Prefix 312 if dialing from overseas

Email: nsipshelpdesk@navy.mil

#### • BUPERS-34

- Mr. Jim Stuart
  - Email: james.stuart1@navy.mil